# MAYBANK QR PAY-User Guide

Maybank Mobile App

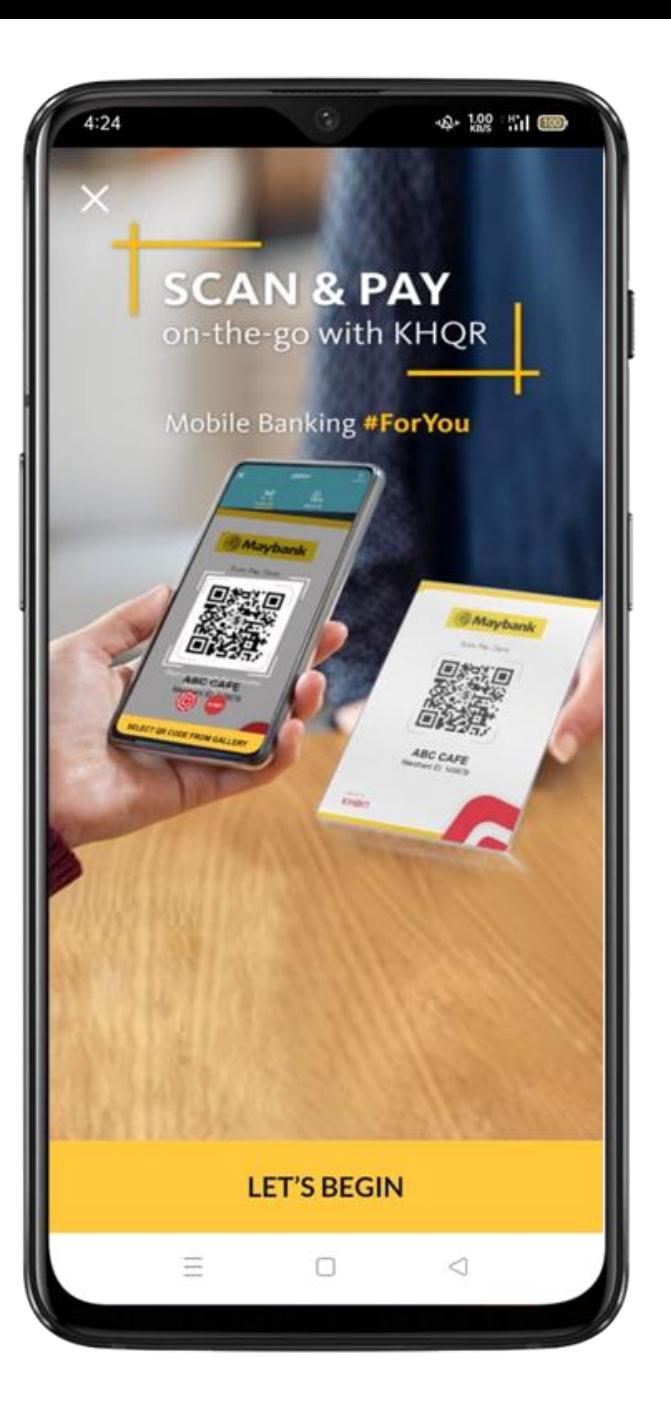

### **I. How to Register**

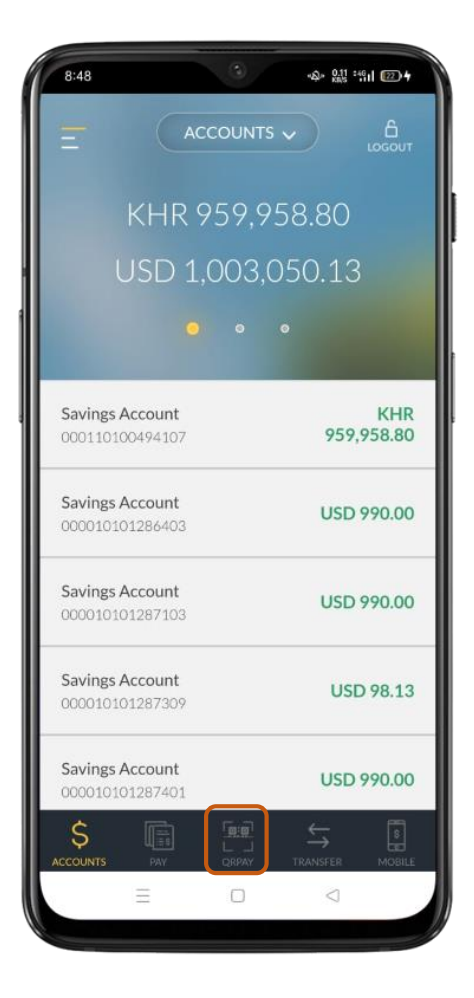

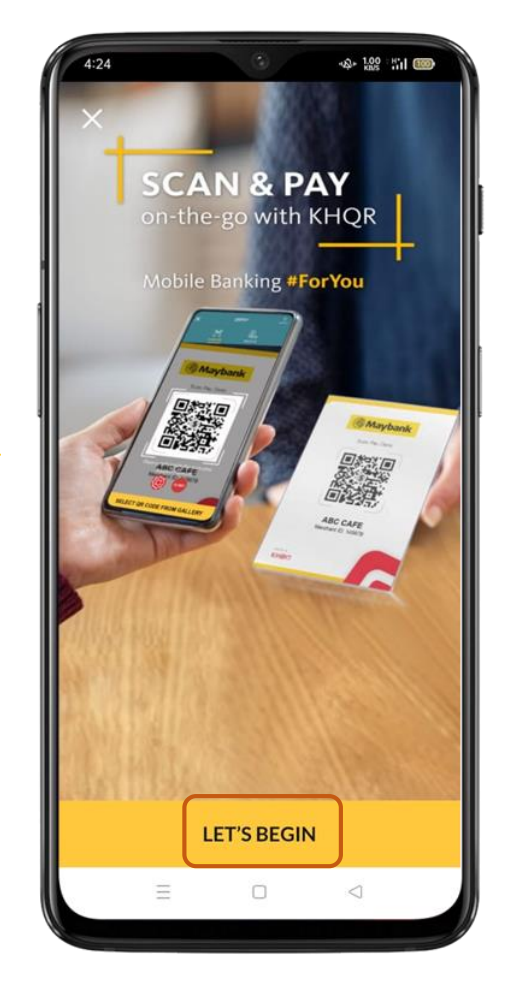

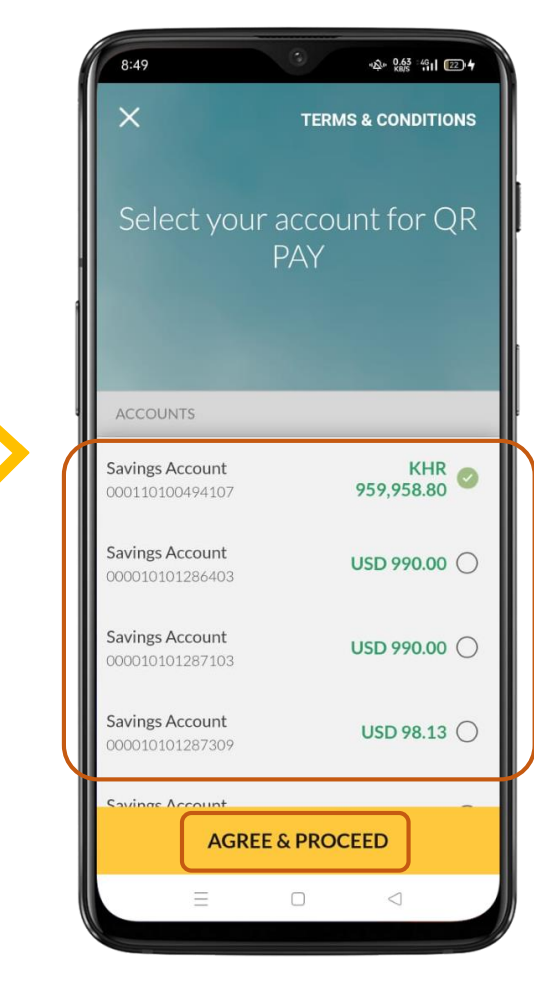

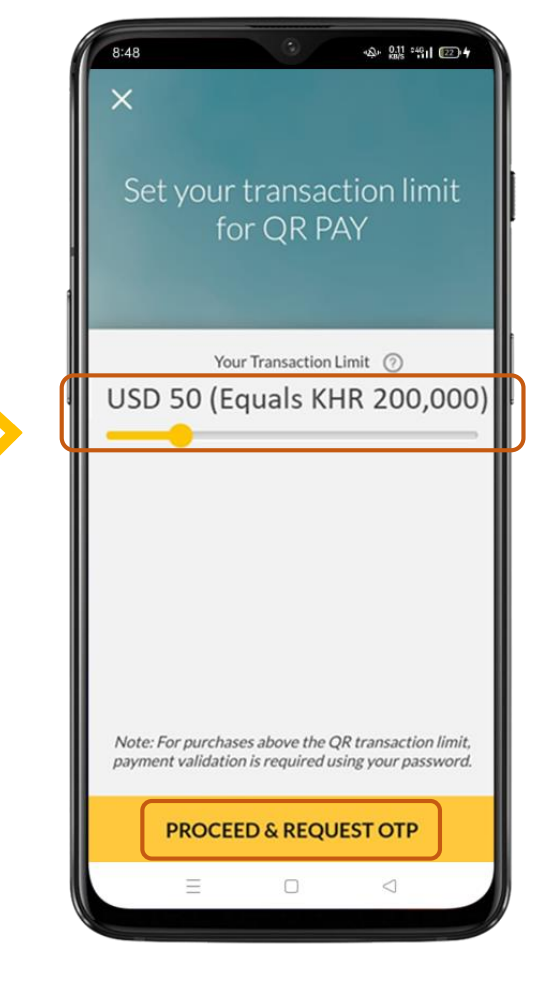

4.Set the limit and tap "PROCEED & REQUEST OTP"

1. Tap "QR PAY" 2. Tap "Let's Begin" 3. Select a default account, and tap "AGREE & PROCEED"

# **I. How to Register(Cont.)**

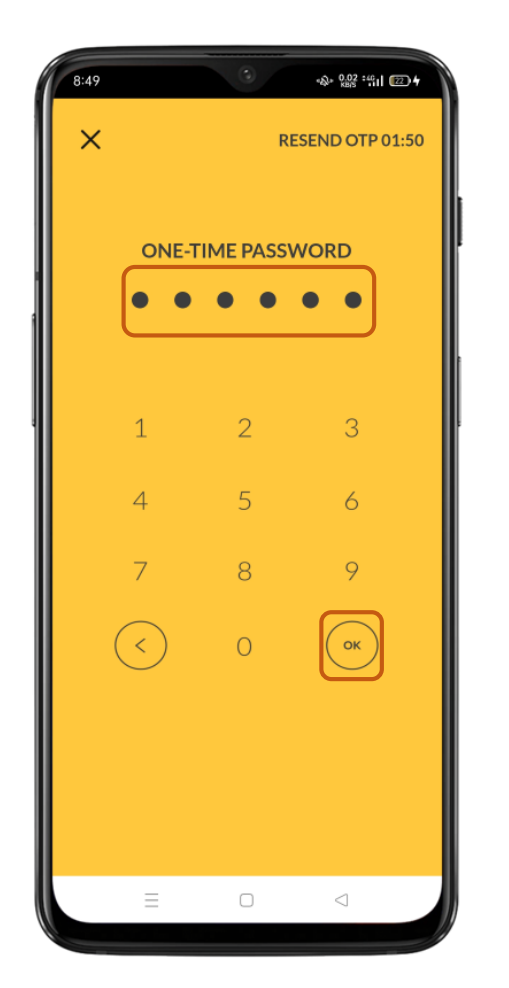

5. Input the one-time password sent to your phone and tap "OK"

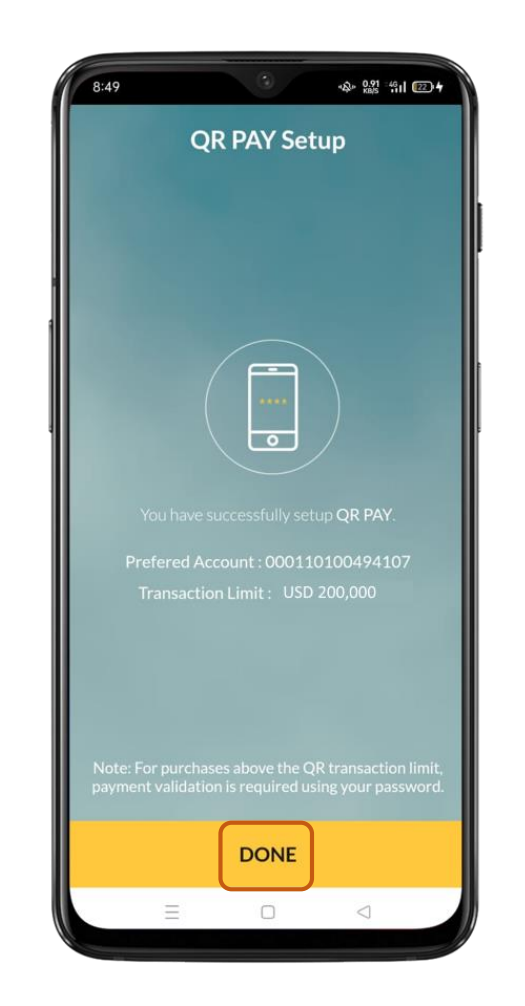

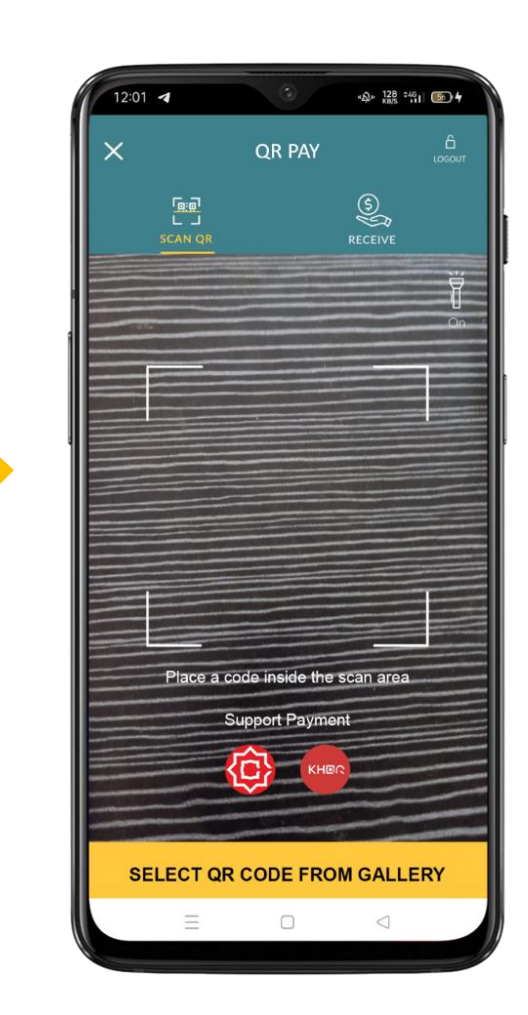

6. Tap "DONE" 7. Registration is successful and the scan page opens

## **II. How to Scan & Transfer**

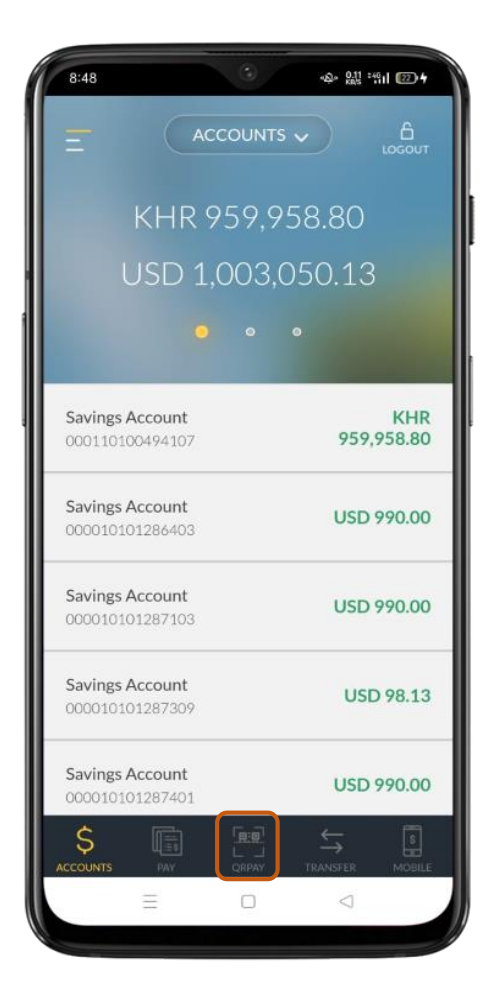

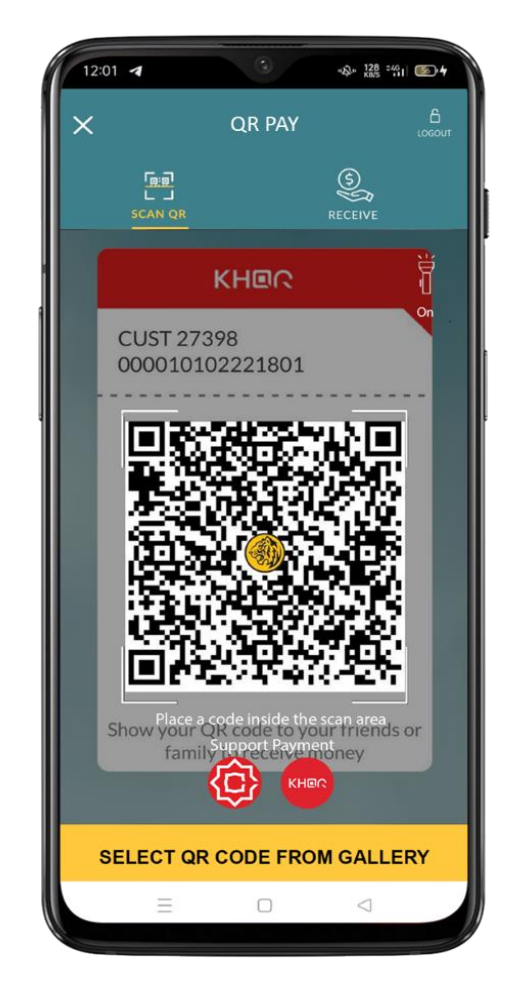

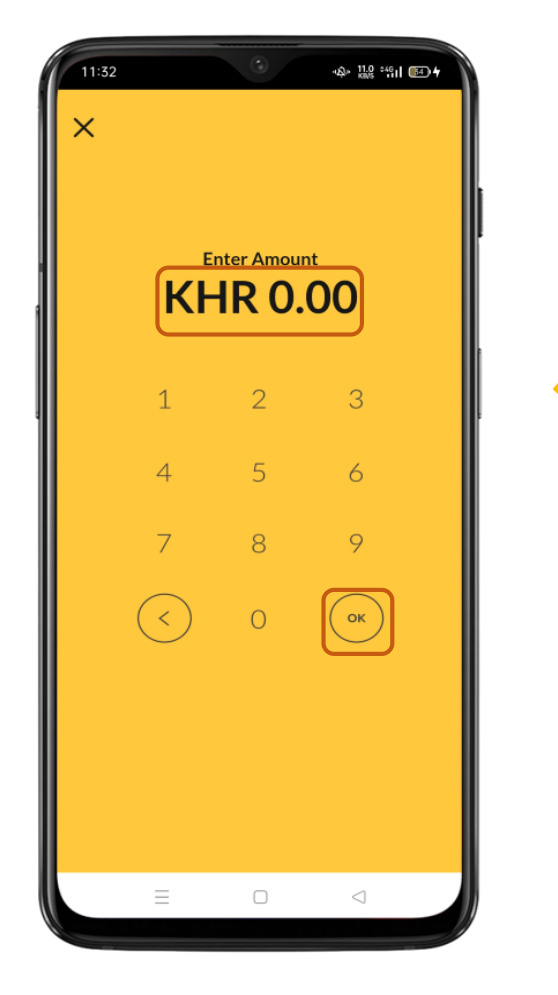

1. Tap "QR PAY" 2.Scan a valid Maybank QR or KHQR 3. If the QR code has no amount, input 4. Verify if the information is amount. If the QR code already has amount, skip this step.

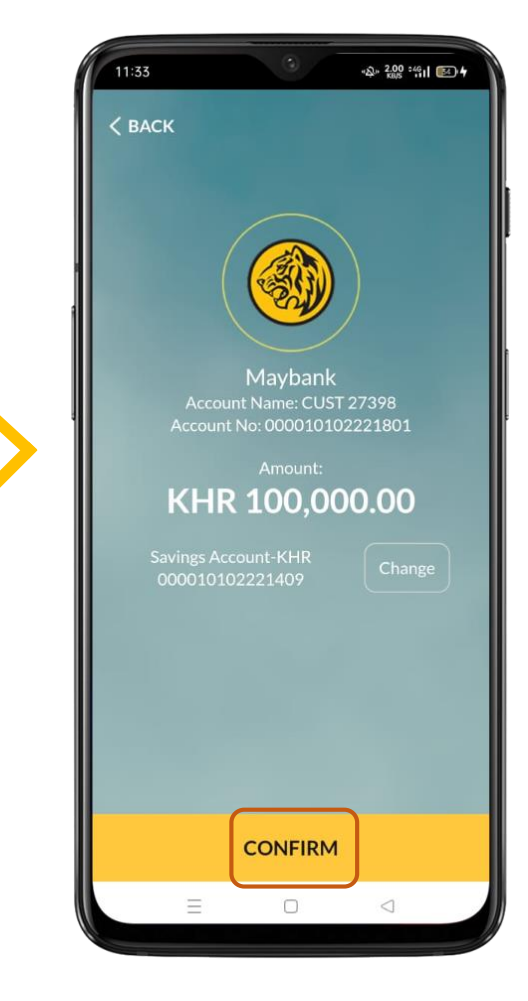

correct, tap "CONRIM" & the transaction successful

#### **III. How to Generate QR Code**

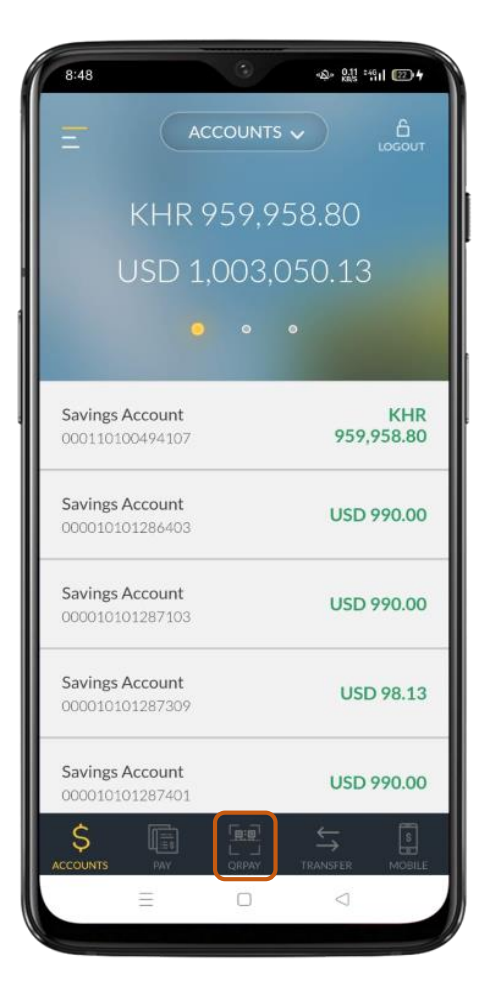

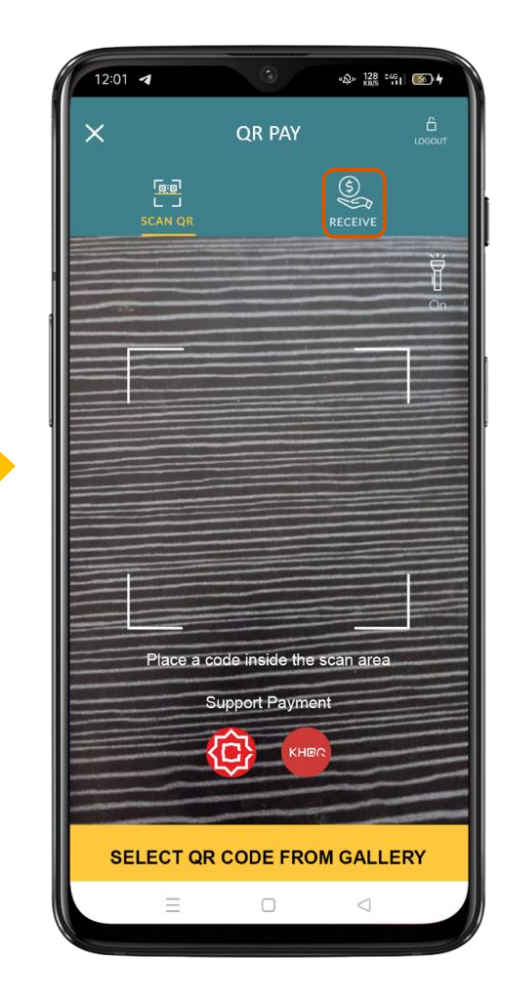

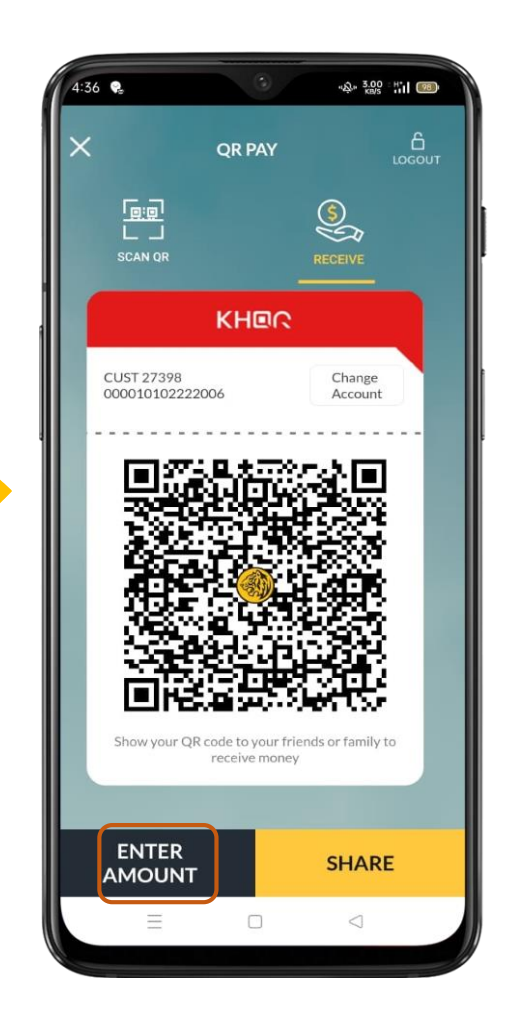

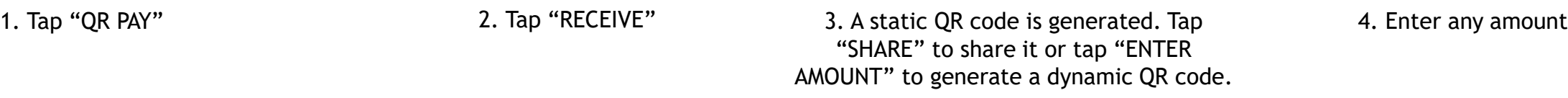

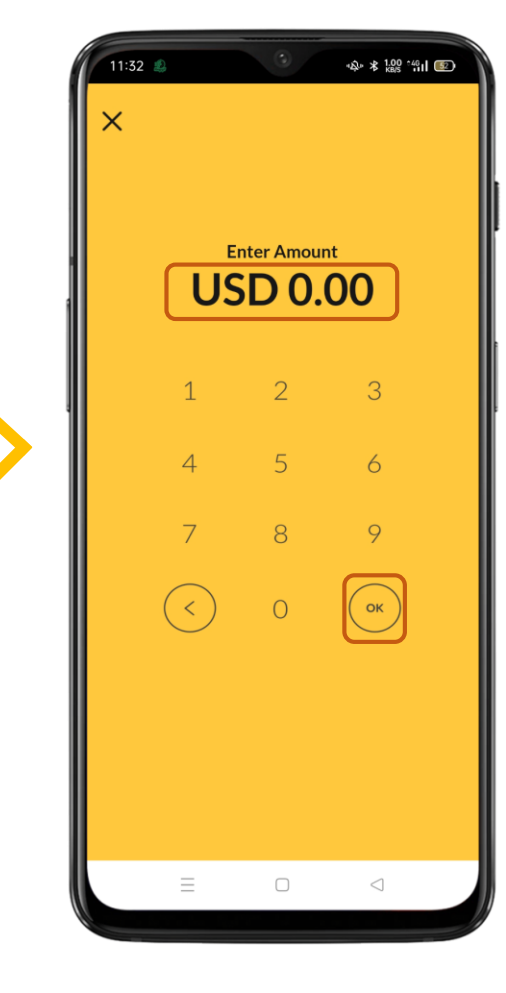

## **III. How to Generate QR Code (Cont.)**

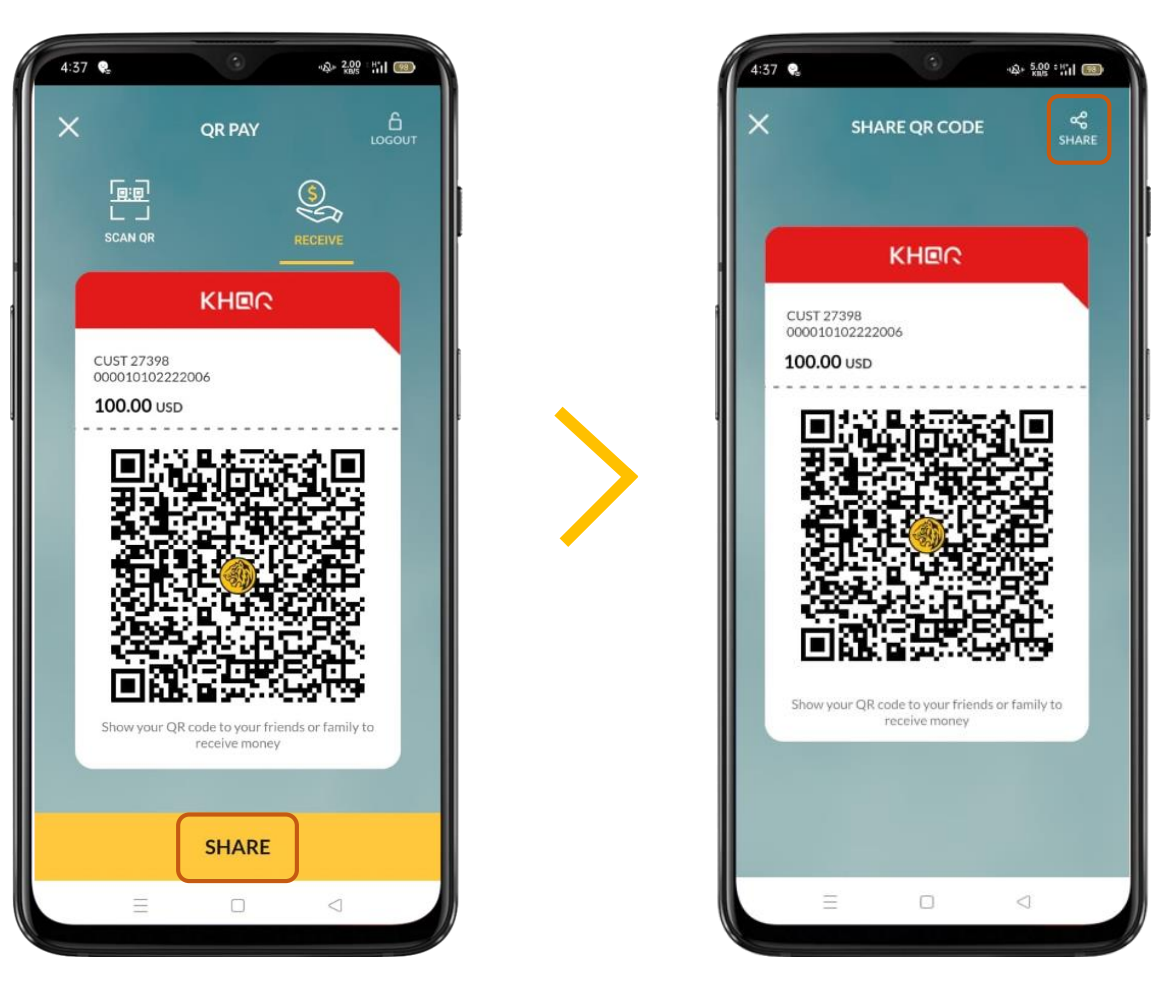

5. Show the QR to the sender or tap "SHARE" to share it to social media platforms

6. Tap "SHARE" & choose the social media app to share the QR code to.

# **IV. How to Change Default Account**

**a. Change Via "ME"**

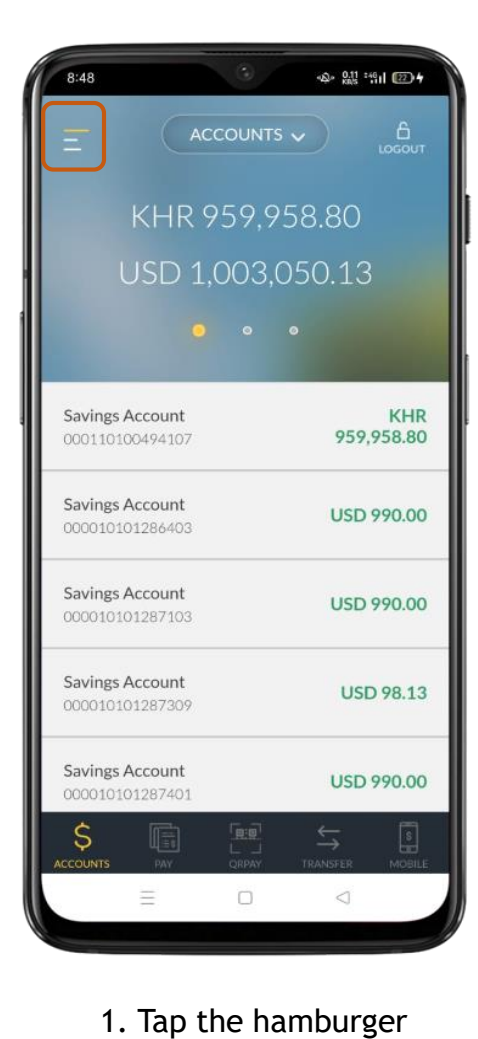

menu ( $\equiv$ 

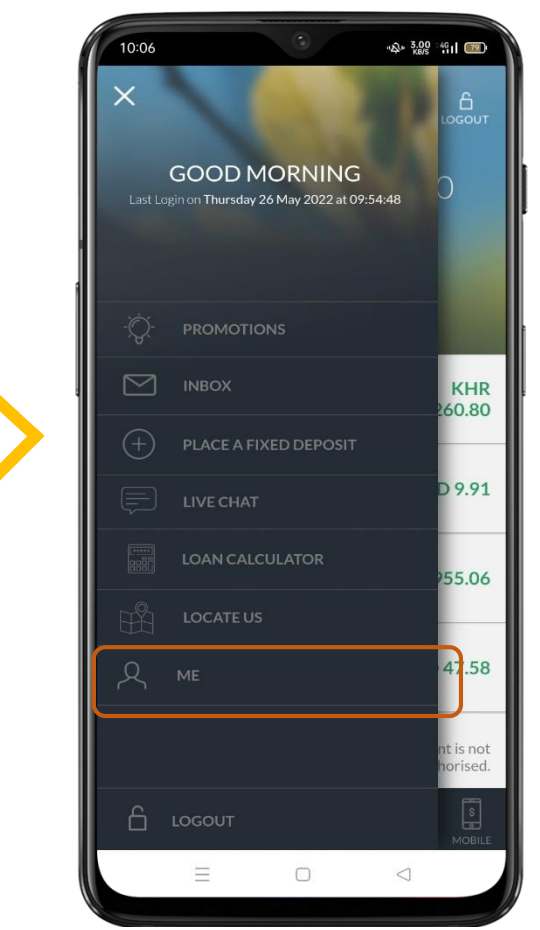

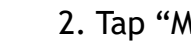

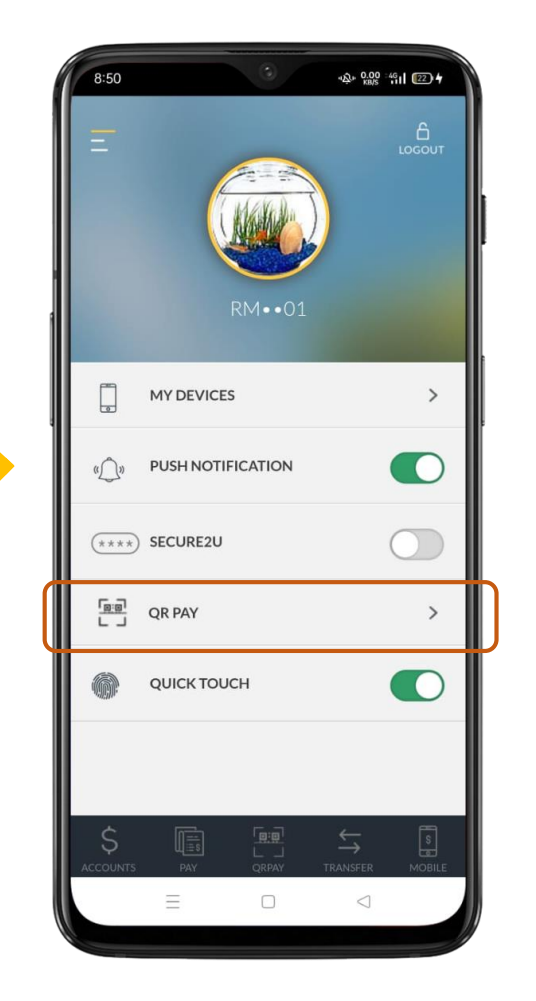

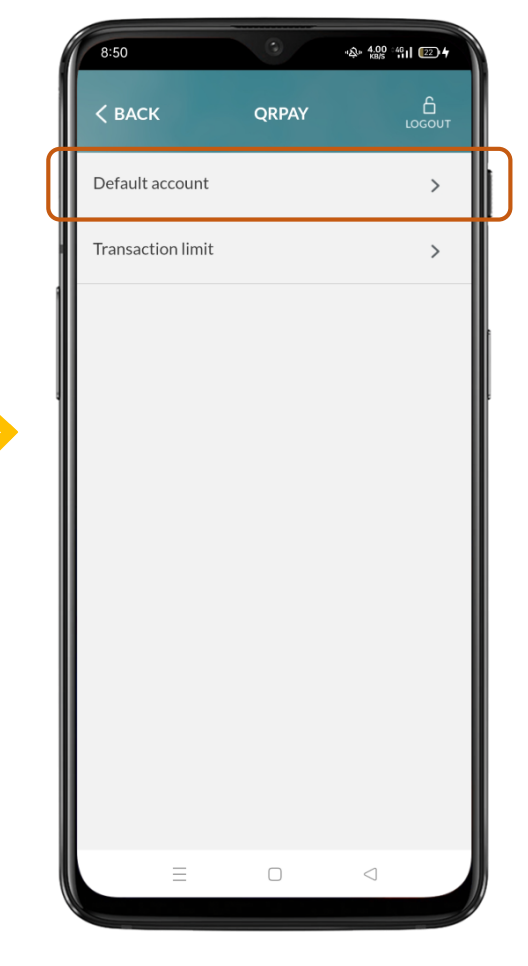

2. Tap "ME" 3. Tap "QR PAY" 4. Tap "Default account"

# **IV. How to Change Default Account (Cont.)**

**a. Change Via "ME"**

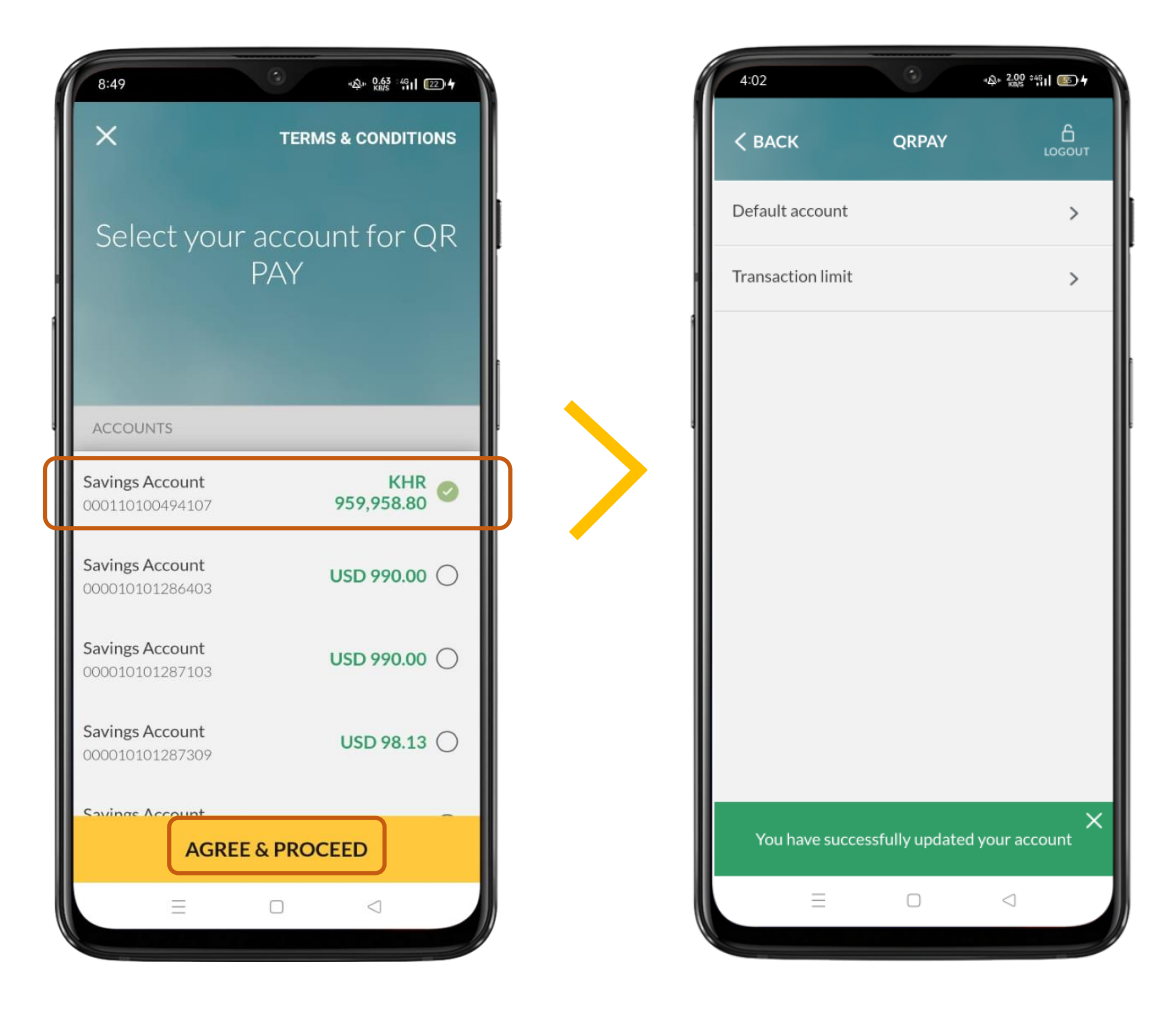

5. Choose a new default account 6. Successful and tap "AGREE & PROCEED"

## **IV. How to Change Default Account (Cont.)**

**b. Other ways to change the default account**

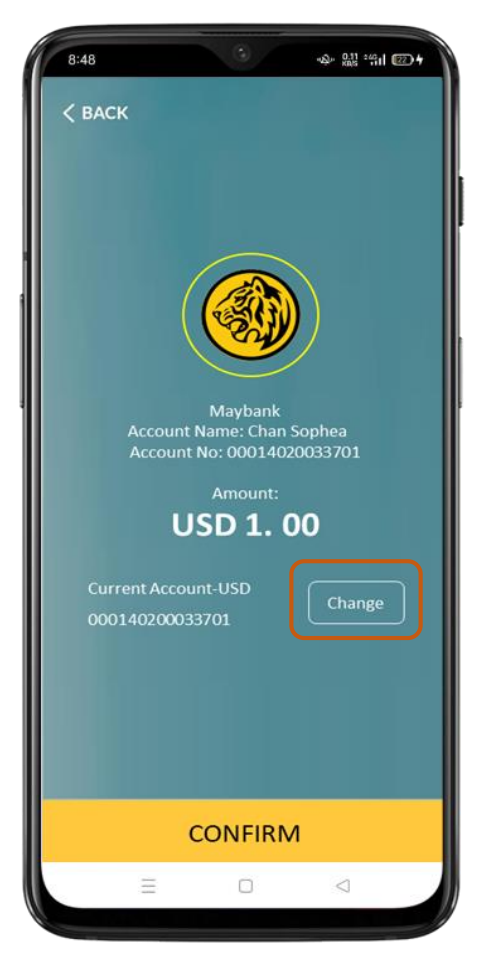

1. You can change the default account for your transaction on the confirmation page by tapping on "Change" and input your password.

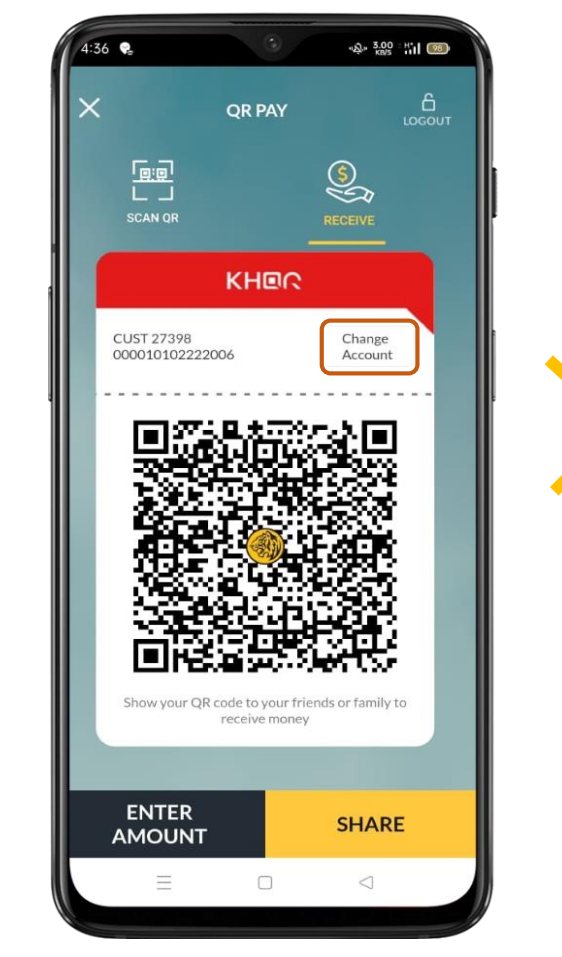

2. You can change the default account for your QR code on the receive page by tapping on "Change" and input your password.

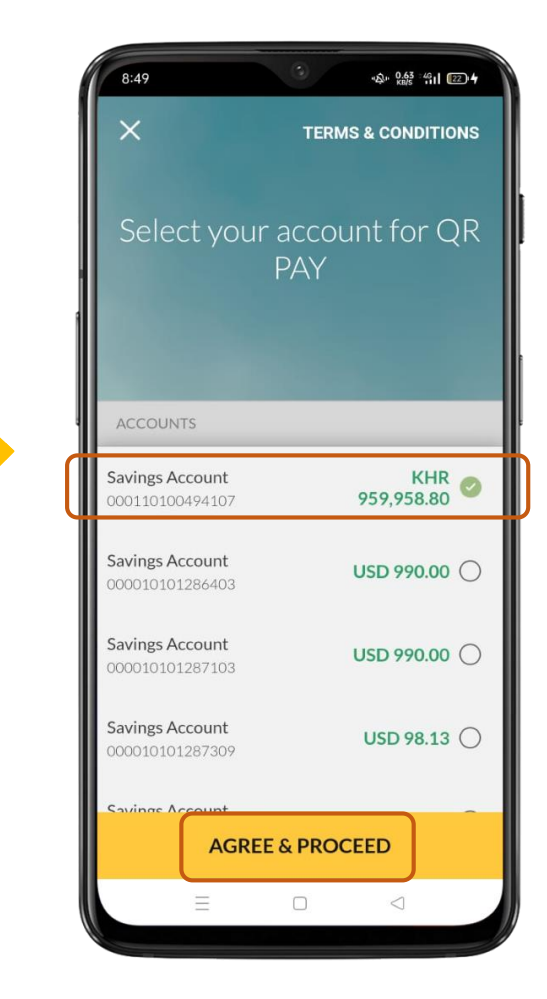

3. You will be redirected to this page. Choose an account, tap "AGREE & PROCEED" and the account is changed.

## **V. How to Change Transaction Limit**

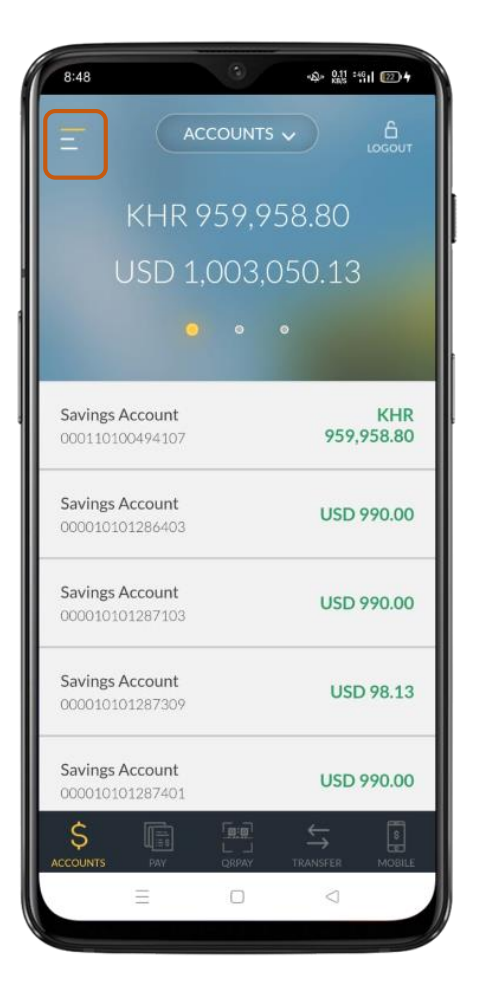

1. Tap the hamburger menu  $\left( \right)$   $\right)$ 

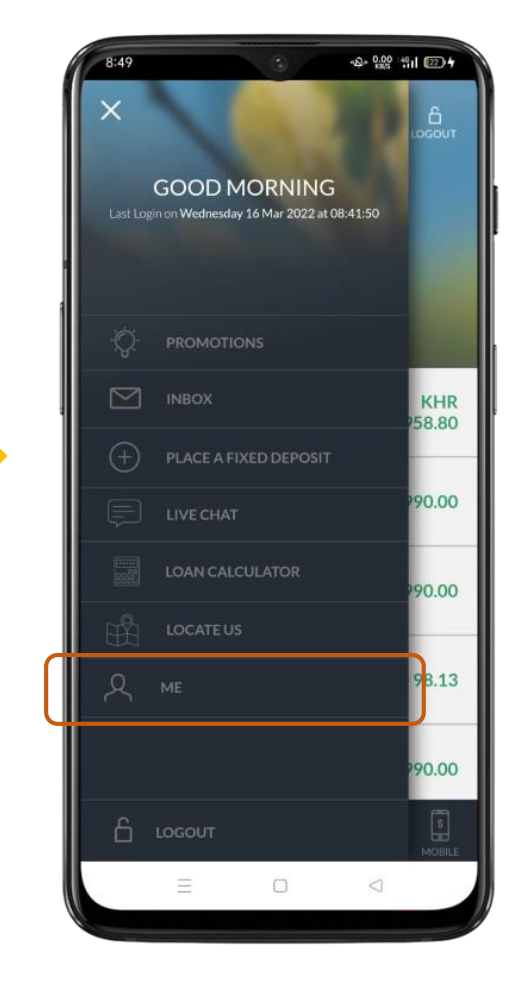

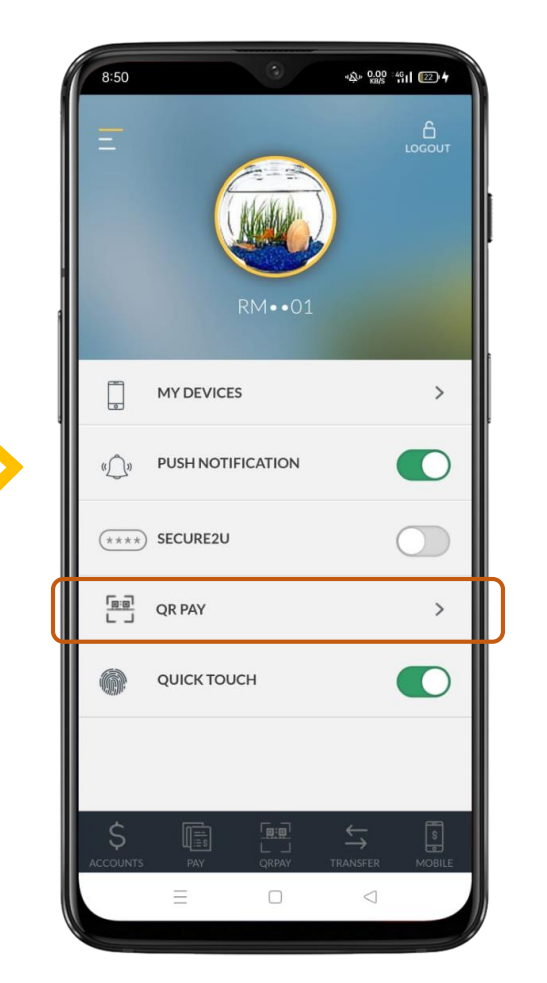

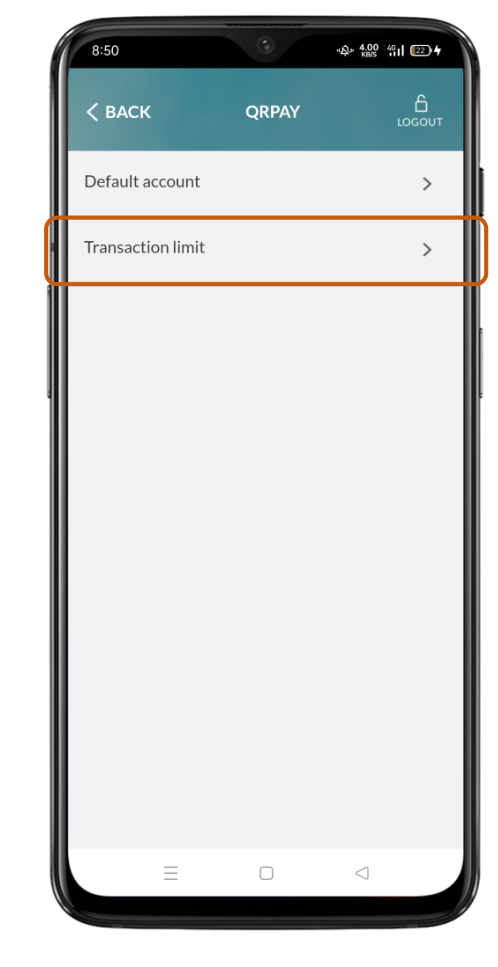

4. Tap "Transaction limit"

## **V. How to Change Transaction Limit (Cont.)**

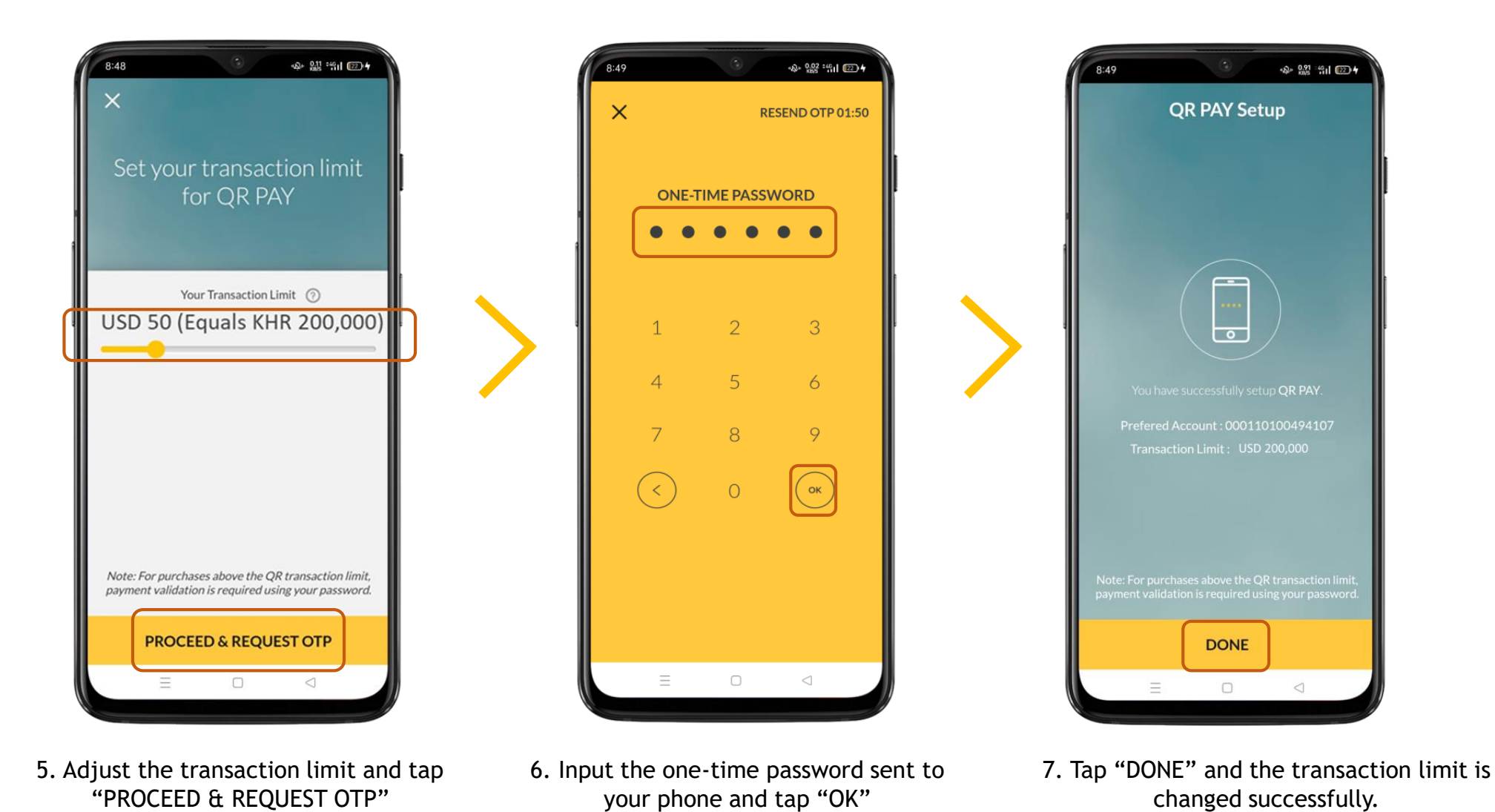

**11** Public